# SE-602-N User Manual

| Revision | Release Date |
|----------|--------------|
| V1.0     | 2016/01/18   |

#### Copyright © 2013 IBASE Technology Inc. All Rights Reserved.

No part of this manual, including the products and software described in it, may be reproduced, transmitted, transcribed, stored in a retrieval system, or translated into any language in any form or by any means, except documentation kept by the purchaser for backup purposes, without the express written permission of IBASE Technology INC. ("IBASE").

Products and corporate names mentioned in this manual may or may not be registered trademarks or copyrights of their respective companies, and are used for identification purposes only. All trademarks are the property of their respective owners.

Every effort has been made to ensure that the contents of this manual are correct and up to date. However, the manufacturer makes no guarantee regarding the accuracy of its contents, and reserves the right to make changes without prior notice.

# **Table of Contents**

|          | Setting up your system                          | V    |
|----------|-------------------------------------------------|------|
|          | Care during use                                 | . vi |
|          | Acknowledgments                                 | vii  |
| CHAPTER  | 1 INTRODUCTION                                  | . 1  |
|          | 1.1 General Description                         | 1    |
|          | 1.2 System Specifications                       | 2    |
|          | 1.2.1 Hardware Specifications                   | 2    |
|          | 1.2.2 Dimensions                                | 3    |
|          | 1.2.3 I/O View                                  | 4    |
|          | 1.3 Exploded View of the SE-602-N Assembly      | 6    |
|          | 1.3.1 Parts Description                         | 6    |
|          | 1.4 Packing List                                | 7    |
|          | 1.4.1 Optional Items module                     | 7    |
|          | 1.5 HARDWARE INSTALLATION                       | 9    |
|          | 1.5.1 Mounting Installation                     | 9    |
|          | 1.5.2 Installing the storage                    | 10   |
| CHAPTER  | 2 MOTHERBOARD INTRODUCTION                      | 11   |
|          | 2.1 Introduction                                | .11  |
|          | 2.2 Installations 1                             | 33   |
|          | 2.2.1 Installing the Memory                     | 13   |
|          | 2.3 Jumpers and Connectors                      | 44   |
| CHAPTER  | 3 BIOS SETUP1                                   | 77   |
|          | 3.1 BIOS Introduction                           | 17   |
|          | 3.2 BIOS Setup 1                                | 77   |
| CHAPTER  | 4 DRIVERS INSTALLATION                          | 35   |
|          | 4.1 Intel Chipset Software Installation Utility | 35   |
|          | 4.2 VGA Drivers Installation                    |      |
|          | 4.3 Realtek HD Audio Driver Installation        |      |
|          | 4.4 LAN Drivers Installation                    |      |
|          | 4.5 Intel® Management Engine Interface          |      |
|          | 4.6 Intel® USB 3.0 Drivers                      |      |
| Appendix | ,                                               |      |
| .F.F. 2  | A. I/O Port Address Map                         |      |
|          | B. Interrupt Request Lines (IRQ)                |      |
|          | C. Watchdog Timer Configuration                 |      |
|          | D. MBD602 MCU ISP Specification                 |      |
|          |                                                 |      |

# **Safety Information**

Your SE-602-N is designed and tested to meet the latest standards of safety for information technology equipment. However, to ensure your safety, it is important that you read the following safety instructions

#### Setting up your system

- Read and follow all instructions in the documentation before you operate your system.
- Do not use this product near water.
- Set up the system on a stable surface. Do not secure the system on any unstable plane.
- Do not place this product on an unstable cart, stand, or table. The product may fall, causing serious damage to the product.
- Slots and openings on the chassis are for ventilation. Do not block or cover these
  openings. Make sure you leave plenty of space around the system for ventilation.
   Never insert objects of any kind into the ventilation openings.
- This system should be operated from the type of power indicated on the marking label. If you are not sure of the type of power available, consult your dealer or local power company.
- Use this product in environments with ambient temperatures between -40°C and 75°C.
- If you use an extension cord, make sure that the total ampere rating of the devices plugged into the extension cord does not exceed its ampere rating.
- DO NOT LEAVE THIS EQUIPMENT IN AN ENVIRONMENT WHERE THE STORAGE TEMPERATURE MAY GO BELOW -50° C (-58° F) OR ABOVE 85° C (185° F). THIS COULD DAMAGE THE EQUIPMENT. THE EQUIPMENT SHOULD BE IN A CONTROLLED ENVIRONMENT.

#### **Care during use**

- Do not walk on the power cord or allow anything to rest on it.
- Do not spill water or any other liquids on your system.
- When the system is turned off, a small amount of electrical current still flows.
   Always unplug all power, and network cables from the power outlets before cleaning the system.
- If you encounter the following technical problems with the product, unplug the power cord and contact a qualified service technician or your retailer.
  - The power cord or plug is damaged.
  - Liquid has been spilled into the system.
  - The system does not function properly even if you follow the operating instructions.
  - The system was dropped or the cabinet is damaged.

#### **Lithium-Ion Battery Warning**

**CAUTION**: Danger of explosion if battery is incorrectly replaced. Replace only with the same or equivalent type recommended by the manufacturer. Dispose of used batteries according to the manufacturer's instructions.

#### **NO DISASSEMBLY**

The warranty does not apply to the products that have been disassembled by users

# WARNING HAZARDOUS MOVING PARTS KEEP FINGERS AND OTHER BODY PARTS AWAY

#### **Equipment Location**

This equipment can only be accessed by SERVICE PERSONNEL or by USERS who have been instructed about the reasons for the restrictions applied to the location. Access is through the use of a TOOL or lock and key, or other means of security, and is controlled by the authority responsible for the location.

#### Acknowledgments

- AMI is a registered trademark of AMI Software International, Inc.
- AMD and ATI are registered trademarks of AMD Corporation.
- Microsoft Windows is a registered trademark of Microsoft Corporation.
- FINTEK is a registered trademark of FINTEK Electronics Corporation.
- REALTEK is a registered trademark of REALTEK Electronics Corporation.
- All other product names or trademarks are properties of their respective owners.

#### **CHAPTER 1 INTRODUCTION**

#### 1.1 General Description

The "Signature Book™" SE-602-N is a professional fanless digital signage system powered by 5<sup>th</sup> Gen. Intel® Core™ i7/i5 ULT Processors with Intel® HD graphics engine integrated. Featuring a wide-operating temperature range from -40°C to 75°C and 7V to 36V wide-range DC input, the SE-602-N is built specifically for harsh environments in-vehicle applications. The integrated dual DVI-I interface supports either a DVI-D or VGA display and has built-in EDID emulation function(\*\*). Additionally, SE-602-N has two dual-channel DDR3L-1600 sockets to provide up to 16GB of memory, dual Gigabit Ethernet, a SIM card slot and an extended temp SSD drive for fast system boot and low heat emissions. It also comes with Intel AMT for the remote control and power management for power on/off scheduling and power resume functions. The ruggedized design player comes with a chassis that provides passive cooling for better system reliability and quiet operation.

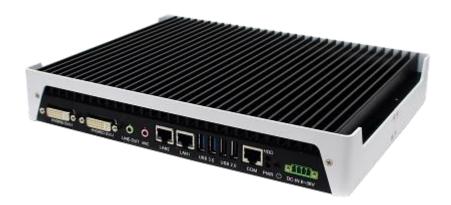

SE-602-N overview

<sup>\*\*</sup> The integrated dual DVI-I interface supports either a DVI-D or VGA display and has built-in EDID emulation function. To use the EDID function, turn off the power first. Then, connect the new display port. After you turn on the power, SE-602-N will detect new EDID data.

# **1.2 System Specifications**

# **1.2.1** Hardware Specifications

| Model Name             | SE-602-N                                                                                                    |
|------------------------|----------------------------------------------------------------------------------------------------|
| System Mainboard       | MBD602                                                                                                    |
| CPU                    | 5th Generation Intel® Core™ i7-5650U ULT 2.2GHz<br>5th Generation Intel® Core™ i5-5350U ULT 1.8GHz                                                                                                    |
| Memory                 | 2x DDR3L-1600 SO-DIMM Max. 16GB                                                                                                    |
| I/O Interface          | 2x DVI-I with EDID emulation function 2x USB 2.0 2x USB 3.0 2x RJ45 for Gigabit LAN 1x RJ45 for RS-232 serial port 2x Microjack audio connectors for Mic-in / Line-out Power / HDD LED, 1x Power on/off button 1x 4 pin 7-36V DC terminal block 1x clear EDID switch |
| Storage                | 1x 2.5" HDD/SSD<br>1x mSATA<br>1x NGFF M key 22 x 80mm (2280)                                                                                                    |
| Expansion Slots        | 1x Mini PCI-E(x1) slot for Wi-Fi/ Bluetooth/ TV Tuner/ 3G / LTE Wireless options 1x SIM card slot 2x M2(NGFF) slots for Solid State Storage Devices (SSD)/ Wi-Fi/ Bluetooth/ 3G/LTE/ TV tuner options                                                                |
| Power Supply           | 7V-36V DC-in                                                                                                    |
| Construction           | Aluminum + SGCC                                                                                                    |
| Mounting               | Standard system bracket                                                                                                    |
| Dimensions             | 280mm(W) x 216mm(D) x 46mm(H)<br>10.7"(W) x 8.6"(D) x 1.8"(H)                                                                                                    |
| Operating Temperature  | -40°C~ 75°C (-40°F~166°F)                                                                                                    |
| Storage<br>Temperature | -50° ~ 85°C (-58°F~185°F)                                                                                                    |
| Relative Humidity      | 5~90% @ 45°C, (non-condensing)                                                                                                    |
| Vibration              | mSATA: 5 grms / 5~500Hz / random operation                                                                                                    |
| RoHS                   | Available                                                                                                    |
| Certification          | CE, FCC, CCC, UL & e24 Mark                                                                                                    |

<sup>·</sup>This specification is subject to change without prior notice.

# 1.2.2 Dimensions

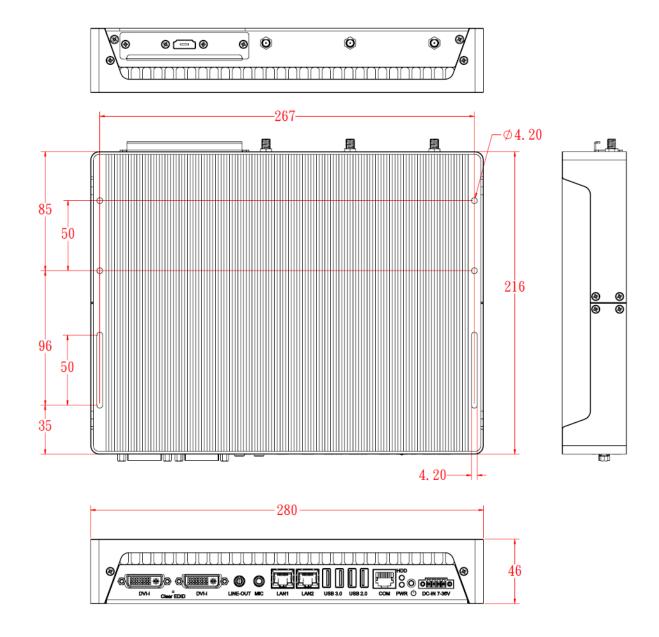

# 1.2.3 I/O View

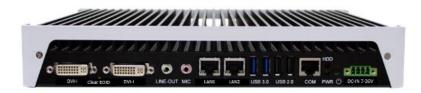

SE-602-N front side

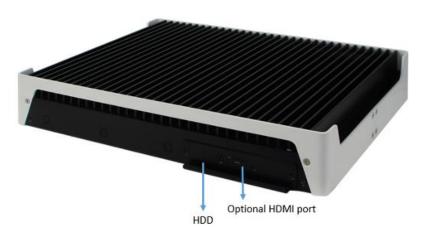

SE-602-N rear side

\*\*Based on the design of SE-602-N, the use of DVI port has certain limitations. In order to have an image on the screen, the "odd number" port should be plugged in first. If the "even number" port is plugged in first, then there will be no image on the screen. This procedure also applies when using the two ports at the same time in order to have image on the screens. The only requirement is to always plugged in first the "odd number" port.

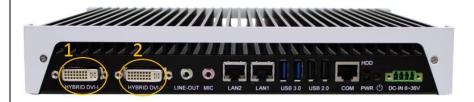

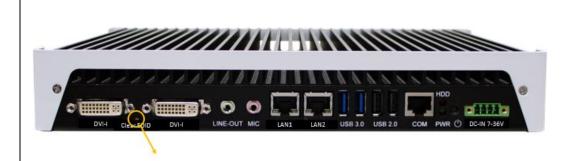

\*\*In order to erase the EDID data, the system needs to be powered off and the DVI connector has to be removed. Afterwards, press and hold the EDID button while power is introduced for five (5) seconds; then, release the EDID button.

# 1.3 Exploded View of the SE-602-N Assembly

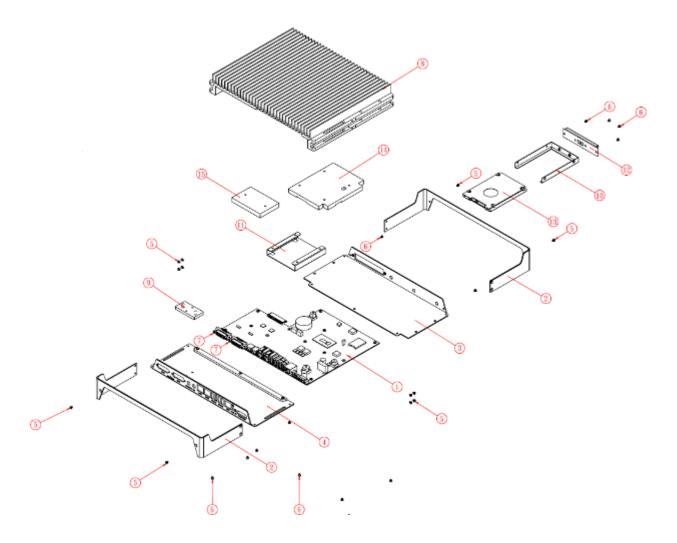

# 1.3.1 Parts Description

| Part No. | Description             | Part No. | Description            |
|----------|-------------------------|----------|------------------------|
| 1        | MBD602 motherboard      | 2        | SE-602-N_perimeter     |
| 3        | SE-602-N_rear cover     | 4        | SE-602-N_front cover   |
| 5        | SCREW-B30               | 6        | SCREW-B30-B            |
| 7        | NUTBOSS-S6              | 8        | SE-602-N_heat sink     |
| 9        | SE-602-N_ic heat sink_2 | 10       | SE-602-N_hdd bracket   |
| 11       | SE-602-N_HDD tray       | 12       | SE-602-N_HDD cover     |
|          |                         |          | bracket                |
| 13       | SATA_25HDD              | 14       | SE-602-N_CPU Heat Sink |
| 15       | SE-602-N_ic heat sink_4 |          |                        |

# 1.4 Packing List

| Item No. | Description | Qty |
|----------|-------------|-----|
| 1        | Driver CD   | 1   |

# 1.4.1 Optional Items module

| WiFi Solution              | Description                                                                        |
|----------------------------|------------------------------------------------------------------------------------|
| WiFi module                | Wireless Card;Mini PCI 802.11 A/B/G/N WT [WPEA-252NI] RoHS (A008WIRELESS00840P)    |
| WIFI CABLE KIT-6           | Internal cable / Antenna / Bracket / Screws Kit                                    |
|                            | (SC2WIFIA10600P)                                                                   |
| 3G Solution                | Description                                                                        |
| 3G                         | Wireless; 3.75G UMTS/HSPA [ZU202] RoHS (A008WIRELESS00520P)                        |
| 3G+GPS                     | Wireless; 3.75G UMTS/HSPA & GPS Module<br>[ZU200] RoHS (A008WIRELESS00510P)        |
| WW-350U                    | Wireless; 3.75G UMTS/HSPA [NAVISYS WW-350U] RoHS (A008WIRELESS00530P)              |
| Cable                      | Cable; SMA IPX Cable For 3G 30CM [RF11030A] RoHS (A012INTENAL010000P)              |
| Antenna                    | 3G [ANT0921Q2P] RoHS (A055ANT0921Q2P000P)                                          |
| COM Port Cable             | Description                                                                        |
| EXT-311                    | Cable; EXT-311 2-HD 10C 150CM; DSUB-9F => RJ45-10M RoHS (C501EXT3110A12000P)       |
| EXT-312                    | Cable; EXT-312 2-HD 10C 150CM; DSUB-9M => RJ45-10M RoHS (C501EXT3120A12000P)       |
| Power adapter/cable        | Description                                                                        |
| 150W power adapter         | P/S;ADAPTER 150W 12V 4PIN W/LOCK [FSP150-AHAN2] RoHS (A005PS150W0313000P)          |
| 4 pin external power cable | CABLE;EXT-532 2-HD 30CM MINI-DIN 4-pin => EC350VM 04P+SW RoHS (C501EXT5320302000P) |

#### \*\* Power adapter connection

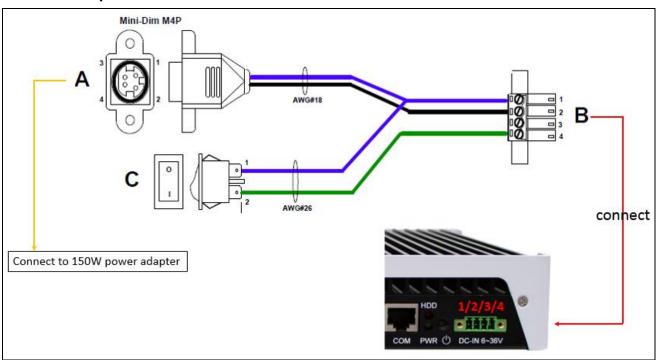

[Important] If you shutoff the electric switch, DO NOT push the power button of the external power cable at the same time. Otherwise, it will send a wrong signal.

#### 1.5 HARDWARE INSTALLATION

# 1.5.1 Mounting Installation

1. Please install SE-602-N to the desired location using 6 screws, as shown in the picture.

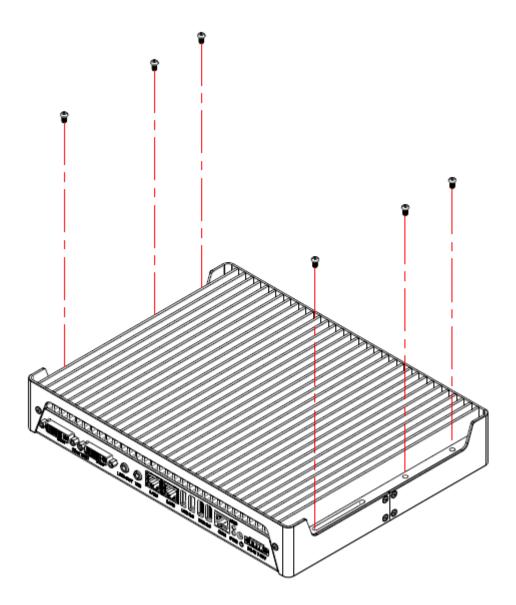

# 1.5.2 Installing the storage

1. Remove the two screws on the HDD cover and draw it out.

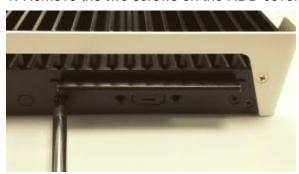

2. Install the HDD/SSD to the HDD bracket with 4 screws.

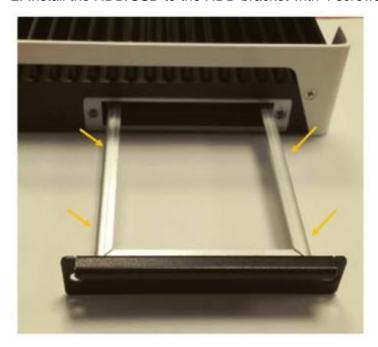

#### **CHAPTER 2 MOTHERBOARD INTRODUCTION**

#### 2.1 Introduction

# **MBD602 Jumpers and Connectors**

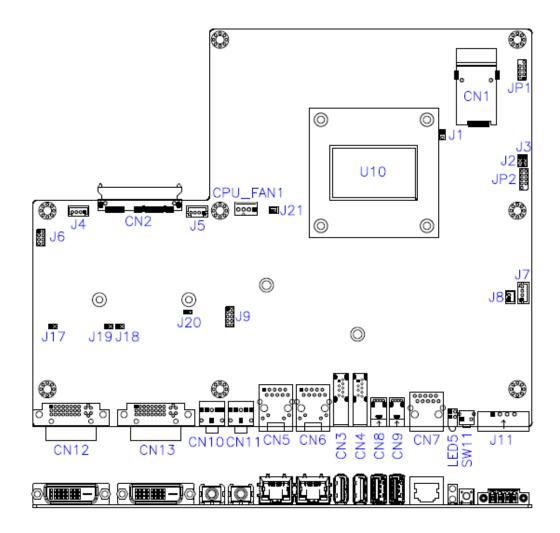

#### **MBD602 Board Dimensions**

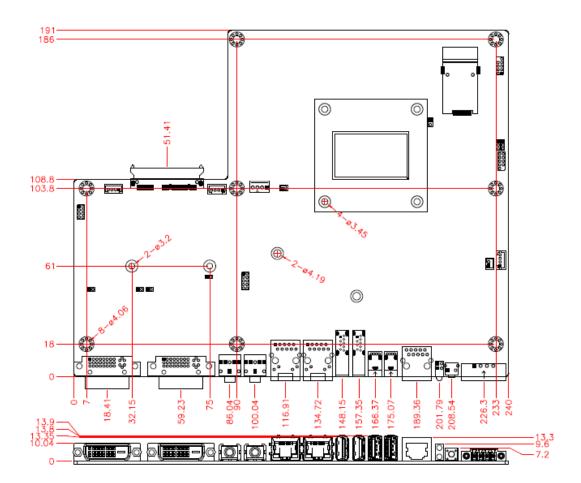

#### 2.2 Installations

#### 2.2.1 Installing the Memory

The MBD602 board supports two DDR3 memory sockets for a maximum total memory of 16GB DDR3 memory type.

#### **Installing and Removing Memory Modules**

To install the DDR3 modules, locate the memory slot on the board and perform the following steps:

- 1. Hold the DDR3 module so that the key of the DDR3 module aligned with that on the memory slot.
- 2. Gently push the DDR3 module in an upright position until the clips of the slot close to hold the DDR3 module in place when the DDR3 module touches the bottom of the slot.
- 3. To remove the DDR3 module, press the clips with both hands.

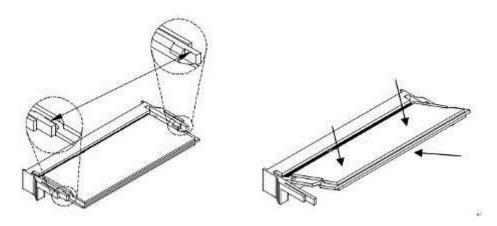

#### 2.3 Jumpers and Connectors

CN3: USB3 #2 CN4: USB3 #1

CN5: I210 Gigabit LAN CN6: I218LM Gigabit LAN

CN7: COM1
CN8: USB2 #4
CN9: USB2 #5
CN10: LINE OUT
CN11: MIC IN
CN12: DVI-I
CN13: DVI-I

LED5: Power LED SW1: Power Button SW2: Clear EDID data

J1: Flash Descriptor Security Override (Factory use only)

J2: Clear COMS

J3: Clear ME

J11: Power Connector

JP1: LPC debug Connector (Factory use only)
JP5: SPI Flash connector (Factory use only)

**CN7: COM1 Serial Ports** 

| Pin# | Signal Name |
|------|-------------|
| 1    | DSR#        |
| 2    | GND         |
| 3    | GNS         |
| 4    | SOUT        |
| 5    | SIN         |
| 6    | DCD         |
| 7    | DTR         |
| 8    | CTS#        |
| 9    | RTS#        |
| 10   | RI#         |

#### CN12/CN13: DVI-I Connector

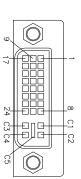

| Signal Name | Pin# | Pin# | Signal Name |
|-------------|------|------|-------------|
| DATA 2-     | 1    | 16   | HOT POWER   |
| DATA 2+     | 2    | 17   | DATA 0-     |
| Shield 2/4  | 3    | 18   | DATA 0+     |
| DATA 4-     | 4    | 19   | SHIELD 0/5  |
| DATA 4+     | 5    | 20   | DATA 5-     |
| DDC CLOCK   | 6    | 21   | DATA 5+     |
| DDC DATA    | 7    | 22   | SHIELD CLK  |
| N.C         | 8    | 23   | CLOCK -     |
| DATA 1-     | 9    | 24   | CLOCK +     |
| DATA 1+     | 10   | C1   | N.C         |
| SHIELD 1/3  | 11   | C2   | N.C         |
| DATA 3-     | 12   | C3   | N.C         |
| DATA 3+     | 13   | C4   | N.C         |
| DDC POWER   | 14   | C5   | A GROUND2   |
| A GROUND 1  | 15   | C6   | A GROUND3   |

#### **J11: Power Connector**

| Pin# | Signal Name |
|------|-------------|
| 1    | DC-IN       |
| 2    | GND         |
| 3    | EARTH GND   |
| 4    | IGS-IN      |

#### J3: Clear ME Contents

| J3    | Setting                 | Function   |
|-------|-------------------------|------------|
| 123   | Pin 1-2<br>Short/Closed | Normal     |
| 1 2 3 | Pin 2-3<br>Short/Closed | Clear CMOS |

#### **J2: Clear CMOS Contents**

| J2  | Setting                 | Function   |
|-----|-------------------------|------------|
| 123 | Pin 1-2<br>Short/Closed | Normal     |
| 123 | Pin 2-3<br>Short/Closed | Clear CMOS |

#### J1: Flash Descriptor Security Override (Factory use only)

| J1    | Flash Descriptor<br>Security Override |
|-------|---------------------------------------|
| Open  | Disabled (Default)                    |
| Close | Enabled                               |

#### CHAPTER 3 BIOS SETUP

This chapter describes the different settings available in the AMI BIOS that comes with the board. The topics covered in this chapter are as follows:

#### 3.1 BIOS Introduction

The BIOS (Basic Input/Output System) installed in your computer system's ROM supports Intel processors. The BIOS provides critical low-level support for a standard device such as disk drives, serial ports and parallel ports. It also password protection as well as special support for detailed fine-tuning of the chipset controlling the entire system.

#### 3.2 BIOS Setup

The BIOS provides a Setup utility program for specifying the system configurations and settings. The BIOS ROM of the system stores the Setup utility. When you turn on the computer, the BIOS is immediately activated. Pressing the <Del> key immediately allows you to enter the Setup utility. If you are a little bit late pressing the <Del> key, POST (Power On Self Test) will continue with its test routines, thus preventing you from invoking the Setup. If you still wish to enter Setup, restart the system by pressing the "Reset" button or simultaneously pressing the <Ctrl>, <Alt> and <Delete> keys. You can also restart by turning the system Off and back On again. The following message will appear on the screen:

In general, you press the arrow keys to highlight items, <Enter> to select, the <PgUp> and <PgDn> keys to change entries, <F1> for help and <Esc> to quit.

When you enter the Setup utility, the Main Menu screen will appear on the screen. The Main Menu allows you to select from various setup functions and exit choices.

#### **Main Settings**

Aptio Setup Utility - Copyright © 2011 American Megatrends, Inc.

| Main                | Advanced  | Chipset | Boot | Security       | Save & Exit                                                                   |
|---------------------|-----------|---------|------|----------------|-------------------------------------------------------------------------------|
|                     |           |         |      |                | Choose the system default language                                            |
| Total me            | emory     |         | 40   | 96 MB (DDR3)   |                                                                               |
| Memory              | Frequency |         | 16   | 600 Mhz        |                                                                               |
|                     |           |         |      |                |                                                                               |
| System I            | Date      |         | [Т   | ue 10/29/2013] | → ←Select Screen ↑ ↓ Select Item                                              |
| System <sup>-</sup> | Time      |         | [1   | 5:27:20]       | Enter: Select<br>+- Change Field                                              |
| Access L            | _evel     |         | Ad   | dministrator   | F1: General Help F2: Previous Values F3: Optimized Default F4: Save ESC: Exit |

#### **System Date**

Set the Date. Use Tab to switch between Data elements.

# **System Time**

Set the Time. Use Tab to switch between Data elements.

#### **Advanced Settings**

This section allows you to configure and improve your system and allows you to set up some system features according to your preference.

Aptio Setup Utility

| Main                                                                       | Advanced | Chipset  | Boot | Security | Save & Exit                                                                                                    |
|----------------------------------------------------------------------------|----------|----------|------|----------|----------------------------------------------------------------------------------------------------|
| ► Trusted  ► ACPI Se  ► ISmart Ce  ► NCT552  ► NCT552  ► SATA Ce  ► CSM Ce | •        | guration |      |          | → ←Select Screen  ↑ ↓ Select Item  Enter: Select +- Change Field F1: General Help F2: Previous Values F3: Optimized Default F4: Save ESC: Exit |

#### **CPU Configuration**

Aptio Setup Utility

| Main <b>Advanced</b>                               | Chipset      | Boot                   | Seci | urity   | Save & Exit                               |
|----------------------------------------------------|--------------|------------------------|------|---------|-------------------------------------------|
| CPU Configuration<br>Intel(R) CPU Core(TM)i7-565   | 0U @ 2.20GHz | :                      |      |         |                                           |
| CPU Signature Microcode Patch                      |              | 306d4<br>e             |      |         |                                           |
| Max CPU Speed<br>Min CPU Speed                     |              | 2200 MHz<br>500 MHz    |      |         |                                           |
| CPU Speed                                          |              | 3100 MHz               |      |         |                                           |
| Processor Cores<br>Intel HT Technology             |              | 2<br>Supported         |      |         |                                           |
| Intel VT-x Technology Intel SMX Technology         |              | Supported<br>Supported |      |         |                                           |
| 64-bit<br>EIST Technology                          |              | Supported Supported    |      | → ←Sel  | lect Screen                               |
| Hyper-threading                                    |              | Enabled                |      | ↑ ↓ Sel | lect Item<br>Select                       |
| Active Processor Cores Overclocking lock           |              | All<br>Disabled        |      | F1: Ger | ange Field<br>Meral Help<br>Evious Values |
| Execute Disable Bit Intel Virtualization Technolog | у            | Enabled<br>Enabled     |      |         | timized Default                           |
| EIST<br>Turbo Mode                                 |              | Enabled<br>Enabled     |      | ESC: E  | xit                                       |

#### Hyper-threading

Enabled for Windows XP and Linux (OS optimized for Hyper-Threading Technology) and Disabled for other OS (OS not optimized for Hyper-Threading Technology). When Disabled only one thread per enabled core is enabled.

#### **Active Processor Cores**

Number of cores to enable in each processor package.

#### Overclocking lock

FLEX\_RATIO(194) MSR

#### **Execute Disable Bit**

XD can prevent certain classes of malicious buffer overflow attacks when combined with a supporting OS (Windows Server 2003 SP1, Windows XP SP2, SuSE Linux 9.2, RedHat Enterprise 3 Update 3.)

#### **Intel Virtualization Technology**

When enabled, a VMM can utilize the additional hardware capabilities provided by Vanderpool Technology.

#### **EIST**

Enabled/Disabled Intel Speedstep.

#### **Turbo Mode**

Turbo Mode.

#### **Trusted Computing**

Aptio Setup Utility - Copyright © 2012 American Megatrends, Inc

| Main       | Advanced          | Chipset | Boot  | Security | Sa | ve & Exit                                                                   |
|------------|-------------------|---------|-------|----------|----|-----------------------------------------------------------------------------|
| Configura  | ation             |         |       |          |    |                                                                             |
| Security [ | Device Support    |         | Disab | bled     |    | <pre>→ ←Select Screen  ↑ ↓ Select Item  Enter: Select +- Change Field</pre> |
| Current S  | tatus Information |         |       |          |    | F1: General Help<br>F2: Previous Values                                     |
| SUPPOR     | T TURNED OFF      |         |       |          |    | F3: Optimized Default F4: Save ESC: Exit                                    |
|            |                   |         |       |          |    |                                                                             |

#### **Security Device Support**

Enables or disables BIOS support for security device. O.S. will not show Security Device. TCG EFI protocol and INT1A interface will not be available.

#### **TPM State**

Enable/Disable Security Device. NOTE: Your Computer will reboot during restart in order to change State of the Device.

#### **Pending operation**

Schedule an Operation for the Security Device. NOTE: Your Computer will reboot during restart in order to change State of Security Device.

#### **ACPI Settings**

#### Aptio Setup Utility

| Main     | Advanced       | Chipset | Boot    | Security       | Save & Exit                                                  |
|----------|----------------|---------|---------|----------------|--------------------------------------------------------------|
| ACPI Se  | ettings        |         |         |                | Galact Garage                                                |
| Enable I | Hibernation    |         | Enable  | ed             | <pre>→ ←Select Screen  ↑ ↓ Select Item  Enter: Select</pre>  |
| ACPI SI  | eep State      |         | S1 (CF  | PU Stop Clock) | +- Change Field<br>F1: General Help                          |
| Lock Le  | gacy Resources |         | Disable | ed             | F2: Previous Values F3: Optimized Default F4: Save ESC: Exit |

#### **Enable Hibernation**

Enables or Disables System ability to hibernate (OS/S4 Sleep State). This option may be not effective with some OS.

#### **ACPI Sleep State**

Select ACPI sleep state the system will enter, when the SUSPEND button is pressed.

#### **Lock Legacy Resources**

Enabled or Disabled Lock of Legacy Resources

#### **iSmart Controller**

Aptio Setup Utility - Copyright © 2012 American Megatrends, Inc

| Main      | Advanced              | Chipset | Boot | Security | Save & Exit                          |
|-----------|-----------------------|---------|------|----------|--------------------------------------|
| iSmart Co | ontroller             |         |      |          |                                      |
| Power-Or  | n after Power failure | Disa    | able |          | → ←Select Screen ↑ ↓ Select Item     |
| Temperat  | ure Guardian          | Disa    | able |          | Enter: Select<br>+- Change Field     |
| Schedule  | Slot 1                | None    |      |          | F1: General Help F2: Previous Values |
| Schedule  | Slot 2                | Nor     | ne   |          | F3: Optimized Default F4: Save       |
|           |                       |         |      |          | ESC: Exit                            |

#### Power-On after Power failure

This field sets the system power status whether Disable or Enable when power returns to the system from a power failure situation.

#### **Temperature Guardian**

Generate the reset signal when system hangs up on POST.

#### Schedule Slot 1 / 2

Setup the hour/minute for system power on.

#### **AMT Configuration**

#### Aptio Setup Utility

| Main <b>Advanced</b> Chipset Boot Security Save & Exit                                                                                                    |                |
|----------------------------------------------------------------------------------------------------|----------------|
| Intel AMT  BIOS Hotkey Pressed  MEBx Selection Screen  Hide Un-Configure ME Confirmation  Amt Wait Timer  Activate Remote Assistance Process  USB Configure  PET Progress  AMT CIRA Timeout  Watchdog  OS Timer  BIOS Timer  BIOS Timer  Disabled  Disabled  Disabled  Disabled  Disabled  Disabled  Disabled  Disabled  Disabled  Disabled  F1: General Help  F4: Save  ESC: Exit | l<br>)<br>.ues |

#### **Intel AMT**

Enable/Disable Intel (R) Active Management Technology BIOS Extension.

Note: iAMT H/W is always enabled. This option just controls the BIOS extension execution.

If enabled, this requires additional firmware in the SPI device

#### **BIOS Hotkey Pressed**

OEMFLag Bit 1:

Enable/Disable BIOS hotkey press.

#### **AMT Configuration**

OEMFLag Bit 2:

Enable/Disable MEBx selection screen.

#### **Hide Un-Configure ME Configuration**

OEMFlag Bit 6:

Hide Un-Configure ME without password Confirmation Prompt

#### **Amt Wait Timer**

Set timer to wait before sending ASF\_GET\_BOOT\_OPTIONS

#### **Activate Remote Assistance Process**

Trigger CIRA boot.

#### **USB** Configure

Enable/Disable USB Configure function.

#### **PET Progress**

User can Enable/Disable PET Events progress to receive PET events or not.

#### **Watchdog Timer**

Enable/Disable Watchdog Timer.

#### **NCT5523D Super IO Configuration**

Aptio Setup Utility

| Main             | Advanced                                                  | Chipset | Boot | Security | Save & Exit                                                                                                    |
|------------------|-----------------------------------------------------------|---------|------|----------|----------------------------------------------------------------------------------------------------|
| Supe<br>▶ Serial | 3D Super IO Config<br>r IO Chip<br>I Port 1 Configuration | on      | NCT  | Г5523D   | → ←Select Screen  ↑ ↓ Select Item  Enter: Select +- Change Field F1: General Help F2: Previous Values F3: Optimized Default F4: Save ESC: Exit |

#### **Serial Port Configuration**

Set parameters of serial ports. User can Enable/Disable the serial port and Select an optimal settings for the Super IO Device.

#### NCT5523D H/W Monitor

Aptio Setup Utility

| Main                                                  | Advanced                       | Chipset | Boot                     | Security                                     | Save & Exit                                                                                                    |
|-------------------------------------------------------|--------------------------------|---------|--------------------------|----------------------------------------------|----------------------------------------------------------------------------------------------------|
| PC Health                                             | n Status<br>utdown Temperature |         | Dis                      | sable                                        |                                                                                                    |
| SYS Tem<br>CPU Tem<br>Vcore<br>VIN2<br>VCC3V<br>VSB3V | •                              |         | +39<br>+1.<br>+1.<br>+3. | 9.0 C<br>9.5 C<br>.776 V<br>.360 V<br>.360 V | → ←Select Screen  ↑ ↓ Select Item Enter: Select +- Change Field F1: General Help F2: Previous Values F3: Optimized Default F4: Save ESC: Exit |

#### **ACPI Shutdown Temperature**

The default setting is Disabled.

#### **Temperatures/Voltages**

These fields are the parameters of the hardware monitoring function feature of the board. The values are read-only values as monitored by the system and show the PC health status.

#### **SATA Configuration**

SATA Devices Configuration.

Aptio Setup Utility

| Main <b>Advanced</b>                                                                                                    | Chipset | Boot                                                                                                    | Security | Save & Exit                                                                                                    |
|----------------------------------------------------------------------------------------------------|---------|----------------------------------------------------------------------------------------------------|----------|----------------------------------------------------------------------------------------------------|
| SATA Controller(s) SATA Mode Selection SATA Controller Speed  SATA Port0 Software Preserve Port 0 Hot Plug SATA Port1 Software Preserve Port 1 Hot Plug SATA Port2 Software Preserve Port 2 Hot Plug SATA Port3 Software Preserve Port 3 Hot Plug |         | Enabled AHCI Default  Empty Unknown Enabled Disabled Empty Unknown Enabled Disabled Empty Unknown Enabled Empty Unknown Enabled Disabled Empty Unknown Enabled Disabled Empty Unknown Enabled Disabled |          | → ←Select Screen  ↑ ↓ Select Item Enter: Select +- Change Field F1: General Help F2: Previous Values F3: Optimized Default F4: Save ESC: Exit |

#### SATA Controller(s)

Enable / Disable Serial ATA Controller.

#### **SATA Mode Selection**

- (1) AHCI Mode.
- (2) RAID Mode.

#### **SATA Controller Speed**

Indicates the maximum speed the SATA controller can support

#### **Port**

Enable or Disable SATA Port

#### **Hot Plug**

Designates this port as Hot Pluggable.

#### **CSM Configuration**

#### Aptio Setup Utility

| Main                 | Advanced              | Chipset       | Boot        | Security     | Save & Exit                    |
|----------------------|-----------------------|---------------|-------------|--------------|--------------------------------|
| Compatibi            | lity Support Module ( | Configuration |             |              |                                |
| CSM Sup              | port                  |               | Enal        | oled         |                                |
| CSM16 N              | lodule Version        |               | 07.7        | 6            |                                |
| GateA20<br>Option R0 | Active<br>DM Messages |               | Upo<br>Forc | n<br>e BIOS  |                                |
| Boot optic           | on filter             |               | UEF         | I and Legacy | → ←Select Screen               |
| Option RO            | OM execution          |               |             |              | ↑                              |
| Network              |                       |               | Do r        | ot launch    | F1: General Help               |
| Storage              |                       |               | Lega        | acy only     | F2: Previous Values            |
| Video                |                       |               | Lega        | acy only     | F3: Optimized Default F4: Save |
| Other PC             | I device              |               | UEF         | I            | ESC: Exit                      |
|                      |                       |               |             |              |                                |

#### **CSM Support**

Enable/Disable CSM Support.

#### **Boot option filter**

This option controls what devices system can boot to.

#### **Network**

Controls the execution of UEFI and Legacy PXE OpROM.

Controls the execution of UEFI and Legacy Storage OpROM.

#### Video

Controls the execution of UEFI and Legacy Video OpROM.

#### Other PCI device

Determines OpROM execution policy for devices other than Network, Storage, or Video

#### **USB** Configuration

Aptio Setup Utility

| Main                                                                                    | Advanced                                                                                             | Chipset | Boot | Security                                 | Save & Exit                                                                        |
|-----------------------------------------------------------------------------------------|----------------------------------------------------------------------------------------------------|---------|------|------------------------------------------|------------------------------------------------------------------------------------|
|                                                                                         | onfiguration<br>odule Version<br>evices:<br>1 Keyboard, 1 M                                          | ouse    |      | 8.11.02                                  |                                                                                    |
| Legacy USB Support<br>XHCI Hand-off<br>EHCI Hand-off<br>USB Mass Storage Driver Support |                                                                                                    |         |      | Enabled<br>Enabled<br>Enabled<br>Enabled | → ←Select Screen  ↑ ↓ Select Item  Enter: Select +- Change Field  F1: General Help |
| USB Tr<br>Device                                                                        | USB hardware delays and time-outs: USB Transfer time-out Device reset tine-out Device power-up delay |         |      | 20 sec<br>20 sec<br>Auto                 | F2: Previous Values F3: Optimized Default F4: Save ESC: Exit                       |

#### **Legacy USB Support**

Enables Legacy USB support.

AUTO option disables legacy support if no USB devices are connected.

DISABLE option keeps USB devices available only for EFI applications.

#### **XHCI Hand-off**

This is a workaround for OSes without XHCI hand-off support. The XHCI ownership change should be claimed by XHCI driver.

#### **USB Mass Storage Driver Support**

Enable/Disable USB Mass Storage Driver Support.

#### **EHCI Hand-off**

This is a workaround for OSes without EHCI hand-off support. The EHCI ownership change should be claimed by EHCI driver.

#### **USB Transfer time-out**

The time-out value for Control, Bulk, and Interrupt transfers.

#### Device reset time-out

USB mass Storage device start Unit command time-out.

#### Device power-up delay

Maximum time the device will take before it properly reports itself to the Host Controller. 'Auto' uses default value: for a Root port it is 100ms, for a Hub port the delay is taken from Hub descriptor.

# **Chipset Settings**

This section allows you to configure and improve your system and allows you to set up some system features according to your preference.

Aptio Setup Utility

| Main | Advanced          | Chipset    | Boot | Security | Save & Exit                                                                                                    |
|------|-------------------|------------|------|----------|----------------------------------------------------------------------------------------------------|
| ,    | em Agent (SA) Con | figuration |      |          | → ←Select Screen  ↑ ↓ Select Item  Enter: Select +- Change Field F1: General Help F2: Previous Values F3: Optimized Default F4: Save ESC: Exit |

# System Agent (SA) Configuration

Aptio Setup Utility

| Main    | Advanced         | Chipset | Boot    | Security  | Save & Exit                                                                                   |
|---------|------------------|---------|---------|-----------|-----------------------------------------------------------------------------------------------|
| System  | Agent Bridge Nam | ne      |         | Broadwell |                                                                                               |
| System  | Agent RC Version |         | 2.2.2.0 |           |                                                                                               |
| VT-d Ca | apability        |         | Suppor  | rted      | → ←Select Screen  ↑ ↓ Select Item  Enter: Select                                              |
| VT-d    |                  |         | Enable  | d         | +- Change Field F1: General Help F2: Previous Values F3: Optimized Default F4: Save ESC: Exit |
|         |                  |         |         |           | DO. DATO                                                                                      |

# VT-d

Check to enable VT-d function on MCH.

# **PCH-IO Configuration**

This section allows you to configure the North Bridge Chipset.

Aptio Setup Utility

| Main      | Advanced           | Chipset | Boot    | Security     | Sav | re & Exit                               |
|-----------|--------------------|---------|---------|--------------|-----|-----------------------------------------|
| Intel PCH | RC Version         |         |         | 2.2.2.0      |     |                                         |
| Intel PCH | SKU Name           |         | Premiu  | m SKU(BDW-U) |     |                                         |
| Intel PCH | Rev ID             |         | 03/B2   |              |     |                                         |
|           |                    |         |         |              |     |                                         |
| ► PCI Ex  | press Configurati  | ion     |         |              |     |                                         |
| ► USB C   | onfiguration       |         |         |              |     | → ←Select Screen                        |
| ► PCH A   | zalia Configuratio | on      |         |              |     | ↑ √ Select Item<br>Enter: Select        |
|           |                    |         |         |              |     | +- Change Field                         |
| PCH LAN   | Controller         |         | Enable  | d            |     | F1: General Help<br>F2: Previous Values |
| Wake on   | LAN                |         | Disable | ed           |     | F3: Optimized Default                   |
|           |                    |         |         |              |     | F4: Save<br>ESC: Exit                   |
|           |                    |         |         |              |     |                                         |

# **PCH LAN Controller**

Enable or disable onboard NIC.

#### Wake on LAN

Enable or disable integrated LAN to wake the system. (The Wake On LAN cannot be disabled if ME is on at Sx state.)

# **PCI Express Configuration**

| Main                          | Advanced                                                                                         | Chipset  | Boot | Security | Save & Exit                              |
|-------------------------------|--------------------------------------------------------------------------------------------------|----------|------|----------|------------------------------------------|
| PCI Expr                      | ess Configuration                                                                                |          |      |          |                                          |
| PCI-E<br>▶ PCI E.<br>▶ PCI E. | xpress Root Port 1 E Port 2 is assigned xpress Root Port 3 xpress Root Port 4 xpress Root Port 5 | d to LAN |      |          | → ←Select Screen  ↑                      |
|                               | xpress Root Port 6                                                                               |          |      |          | F3: Optimized Default F4: Save ESC: Exit |

# **PCI Express Configuration**

PCI Express Root Port Settings.

# **USB** Configuration

| Main      | Advanced         | Chipset | Boot    | Security | Save & Exit                                          |
|-----------|------------------|---------|---------|----------|------------------------------------------------------|
| USB Conf  | iguration        |         |         |          | → ←Select Screen ↑ ↓ Select Item                     |
| USB Prec  | ondition         |         | Disable | d        | Enter: Select                                        |
| xHCI Mod  | е                |         | Auto    |          | +- Change Field F1: General Help F2: Previous Values |
| USB Ports | Per-Port Disable | Control | Disable | d        | F3: Optimized Default F4: Save ESC: Exit             |

#### **USB Precondition**

Precondition work on USB host controller and root ports for faster enumeration.

#### **xHCI Mode**

Mode of operation of xHCI controller.

#### **USB Ports Per-Port Disable Control**

Control each of the USB ports (0~13) disabling.

# **PCH Azalia Configuration**

| Main      | Advanced        | Chipset | Boot    | Security | Save & Exit                                                                                                    |
|-----------|-----------------|---------|---------|----------|----------------------------------------------------------------------------------------------------|
| PCH Azali | a Configuration |         | Enabled |          | → ←Select Screen  ↑ ↓ Select Item  Enter: Select +- Change Field F1: General Help F2: Previous Values F3: Optimized Default F4: Save ESC: Exit |

#### **Azalia**

Control Detection of the Azalia device.

Disabled = Azalia will be unconditionally be disabled.

Enabled = Azalia will be unconditionally be enabled.

Auto = Azalia will be enabled if present, disabled otherwise.

# **Security Settings**

This section allows you to configure and improve your system and allows you to set up some system features according to your preference.

Aptio Setup Utility

| Main                                                                                          | Advanced                                                                                                    | Chipset                                                                              | Boot                                       | Security | Sav | ve & Exit                                                                                                    |
|-----------------------------------------------------------------------------------------------|----------------------------------------------------------------------------------------------------|--------------------------------------------------------------------------------------|--------------------------------------------|----------|-----|----------------------------------------------------------------------------------------------------|
| If ONLY this only for when If ONLY power or enter Adminis The pass in the for Minimum Maximum | ord Description  If the Administratory I limit access to Son entering Setup. If the User's password and research set of the User's password ender the strator rights I seword length must be set of the user's password length arm length I length I l | r's password is setup and is only word is set, then must be entered he User will hav | set, then<br>asked<br>this is a<br>to boot | Security |     | → ←Select Screen  ↑ ↓ Select Item  Enter: Select +- Change Field F1: General Help F2: Previous Values F3: Optimized Default F4: Save ESC: Exit |
| 030116                                                                                        | 20044014                                                                                                    |                                                                                      |                                            |          | ,   | ESC. EXIC                                                                                                    |

#### **Administrator Password**

Set Setup Administrator Password.

#### **User Password**

Set User Password.

## **Boot Settings**

This section allows you to configure the boot settings.

Aptio Setup Utility

| Main Advanced                                                                                                    | Chipset | Boot  | Security                                             | Save & Exit                                                                                                    |
|----------------------------------------------------------------------------------------------------|---------|-------|------------------------------------------------------|----------------------------------------------------------------------------------------------------|
| Boot Configuration                                                                                                    |         |       |                                                      |                                                                                                    |
| Setup Prompt Timeout                                                                                                    |         | 1     |                                                      |                                                                                                    |
| Bootup NumLock State                                                                                                    |         | On    |                                                      |                                                                                                    |
|                                                                                                    |         |       |                                                      |                                                                                                    |
| Quiet Boot                                                                                                    |         | Disab | led                                                  |                                                                                                    |
| Fast Boot                                                                                                    |         | Disab | led                                                  |                                                                                                    |
|                                                                                                    |         |       |                                                      |                                                                                                    |
| Boot mode select                                                                                                    |         | LEGA  | CY                                                   |                                                                                                    |
| FIXED BOOT ORDER Prioriti Boot Option #1 Boot Option #2 Boot Option #3 Boot Option #4 Boot Option #5 Boot Option #6 Boot Option #7 Boot Option #8 | es      | USB ( | DVD<br>Hard Disk<br>CD / DVD<br>Key<br>Floppy<br>LAN | → ←Select Screen  ↑ ↓ Select Item Enter: Select +- Change Field F1: General Help F2: Previous Values F3: Optimized Default F4: Save ESC: Exit |

# **Setup Prompt Timeout**

Number of seconds to wait for setup activation key. 65535(0xFFFF) means indefinite waiting.

#### **Bootup NumLock State**

Select the keyboard NumLock state.

#### **Quiet Boot**

Enables/Disables Quiet Boot option.

#### **Fast Boot**

Enables/Disables boot with initialization of a minimal set of devices required to launch active boot option. Has no effect for BBS boot options.

#### **Boot mode select**

Select boot mode LEGACY/UEFI

#### **FIXED BOOT ORDER Priorities**

Sets the system boot order.

# Save & Exit Settings

| Main                          | Advanced                                                                     | Chipset | Boot | Security | Save & Exit                                                                |
|-------------------------------|------------------------------------------------------------------------------|---------|------|----------|----------------------------------------------------------------------------|
| Discard<br>Save Ch            | nanges and Exit<br>Changes and Exit<br>nanges and Reset<br>Changes and Reset |         |      |          |                                                                            |
| Save Op<br>Save Ch<br>Discard |                                                                              |         |      |          | <pre>→ ←Select Screen  ↑ ↓ Select Item Enter: Select +- Change Field</pre> |
| Save as                       | Defaults User Defaults User Defaults                                         |         |      |          | F1: General Help F2: Previous Values F3: Optimized Default F4: Save        |
| Boot Ov                       | rerride                                                                      |         |      |          | ESC: Exit                                                                  |

# **Save Changes and Exit**

Exit system setup after saving the changes.

## **Discard Changes and Exit**

Exit system setup without saving any changes.

# **Save Changes and Reset**

Reset the system after saving the changes.

## **Discard Changes and Reset**

Reset system setup without saving any changes.

#### **Save Changes**

Save Changes done so far to any of the setup options.

# **Discard Changes**

Discard Changes done so far to any of the setup options.

#### **Restore Defaults**

Restore/Load Defaults values for all the setup options.

## **Save as User Defaults**

Save the changes done so far as User Defaults.

#### **Restore User Defaults**

Restore the User Defaults to all the setup options.

#### **CHAPTER 4 DRIVERS INSTALLATION**

The Intel Chipset Drivers should be installed first before the software drivers to enable Plug & Play INF support for Intel chipset components. Follow the instructions below to complete the installation.

#### **IMPORTANT NOTE:**

After installing your Windows operating system, you must install first the Intel Chipset Software Installation Utility before proceeding with the drivers installation.

# 4.1 Intel Chipset Software Installation Utility

1. Insert the DVD that comes with the board. Click System and then SE-602-N Series Products.

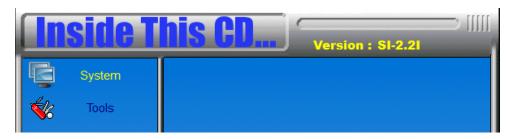

2. Click Intel(R) Chipset Software Installation Utility.

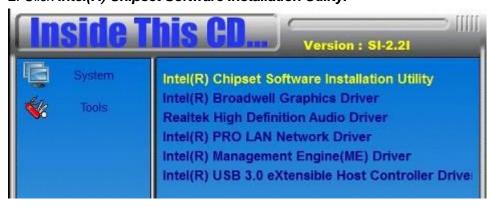

3. When the Welcome screen to the Intel® Chipset Device Software appears, click **Next** to continue.

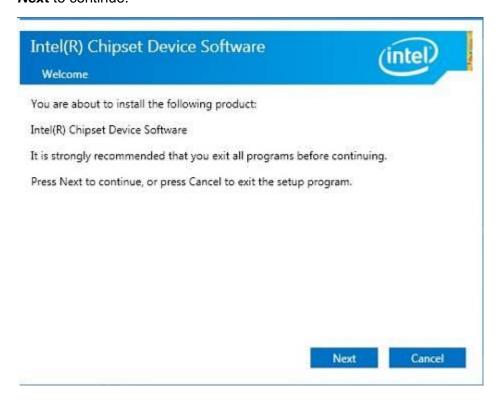

4. Click **Accept** to accept the software license agreement and proceed with the installation process.

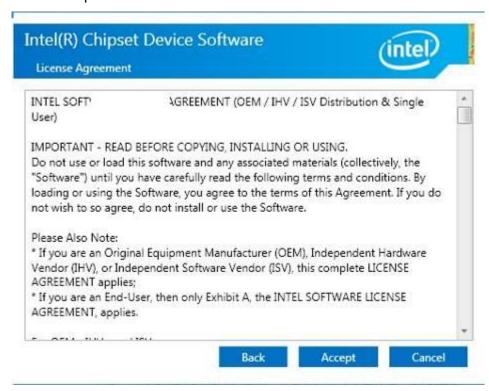

5. On the Readme File Information screen, click *Install* to continue the installation.

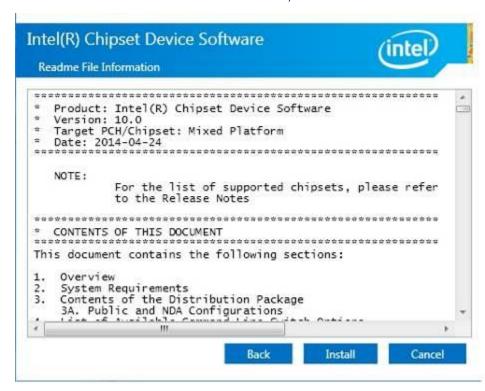

6. The Setup process is now complete. Click *Finish* to restart the computer and for changes to take effect.

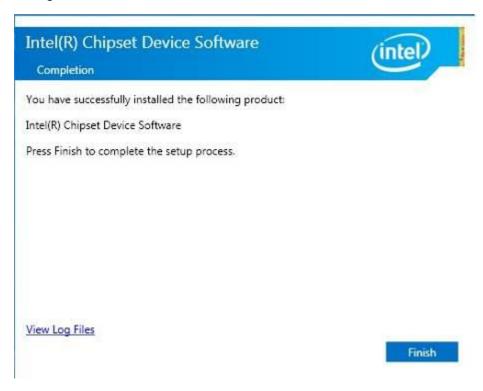

# 4.2 VGA Drivers Installation

1. Insert the DVD that comes with the board. Click **System** and then **SE-602-N Series Products**.

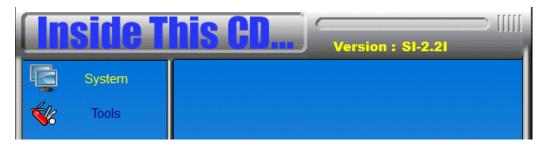

2. Click Intel(R) Broadwell Graphics Driver.

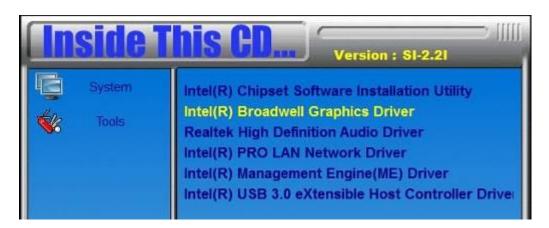

3. When the Welcome screen appears, click **Next** to continue.

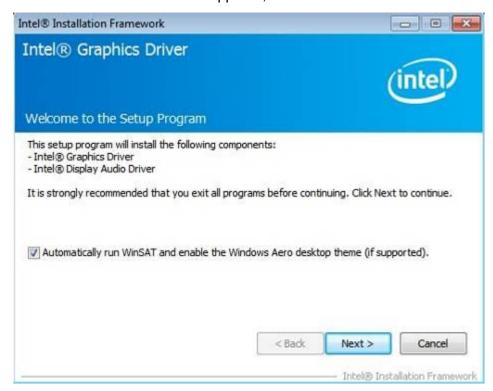

4. When the License Agreement, click Next to continue.

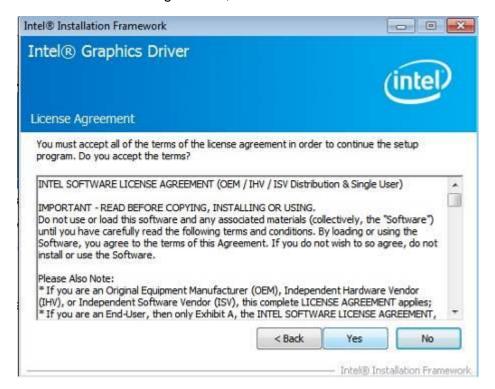

5. Click **Next** to to agree with the license agreement and continue the installation.

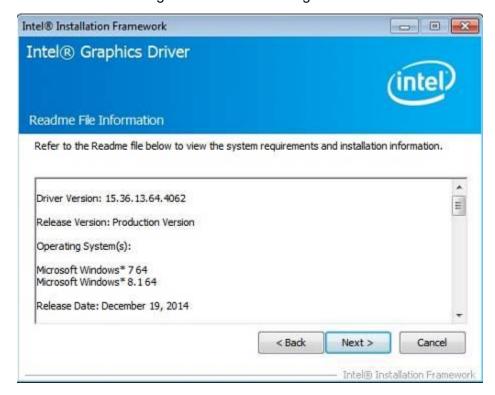

6. Setup Progress. Click **Next** to restart the computer and for changes to take effect.

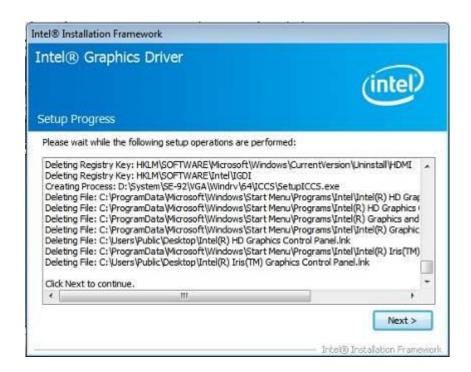

7. Setup complete. Click *Finish* to restart the computer and for changes to take effect

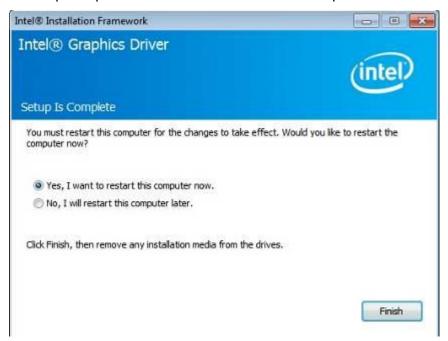

# 4.3 Realtek HD Audio Driver Installation

1. Insert the DVD that comes with the board. Click **System** and then **SE-602-N Series Products**.

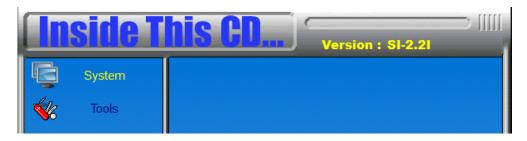

2. Click Realtek High Definition Audio Driver.

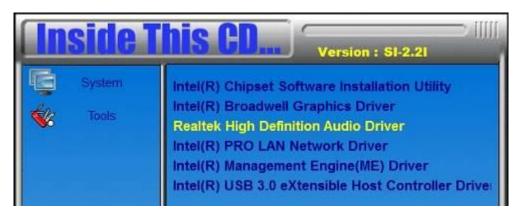

3. On the Welcome to the InstallShield Wizard screen, click Yes to proceed with and complete the installation process.

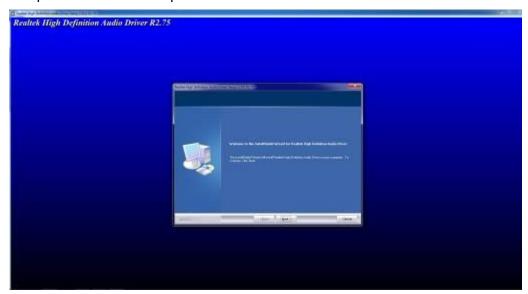

4. The InstallShield Wizard Complete. Click *Finish* to restart the computer and for changes to take effect.

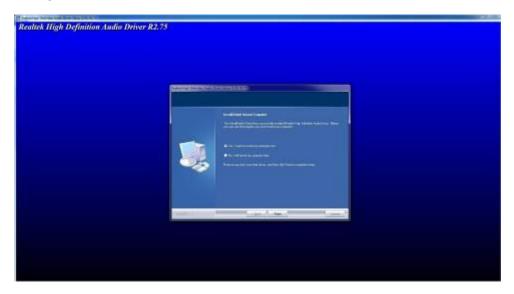

# 4.4 LAN Drivers Installation

1. Insert the DVD that comes with the board. Click **System** and then **SE-602-N Series Products**.

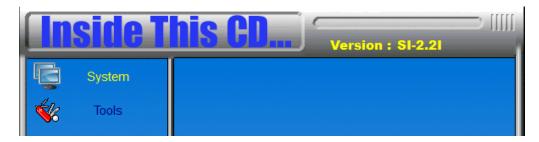

2. Click Intel(R) PRO LAN Network Driver.

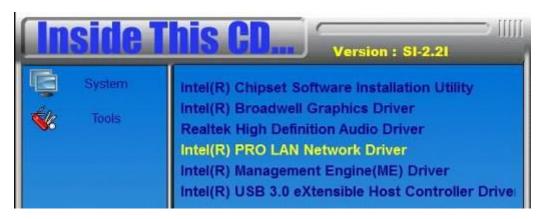

3. When the Welcome screen appears, click Next.

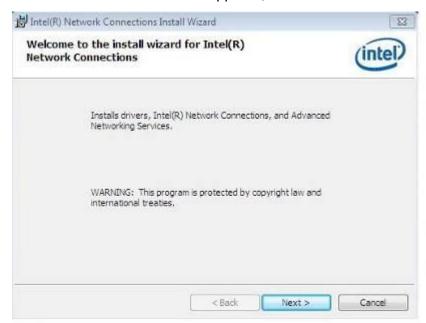

4. Click *Next* to to agree with the license agreement.

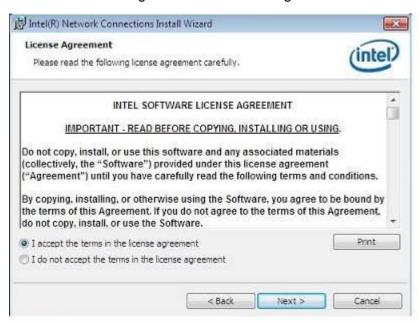

5. Click the checkbox for **Drivers** in the Setup Options screen to select it and click **Next** to continue.

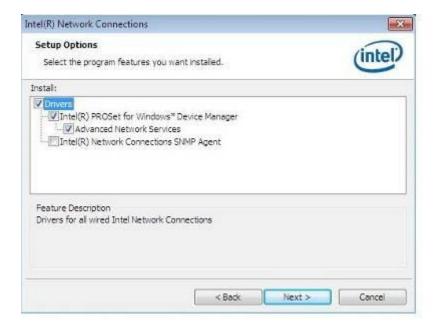

6. The wizard is ready to begin installation. Click *Install* to begin the installation.

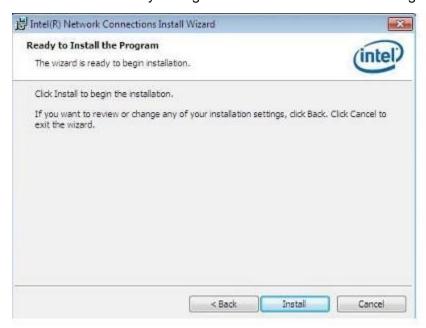

7. When InstallShield Wizard is complete, click Finish.

# 4.5 Intel<sup>®</sup> Management Engine Interface

#### **IMPORTANT NOTE:**

After installing your Windows operating system, you must install first the Kernel-Mode Driver Framework (KMDF) 1.11 KB2685811 patch before installing Intel(R) Management Engine(ME) Driver.

1. Insert the DVD that comes with the board. Click System and then SE-602-N Series Products.

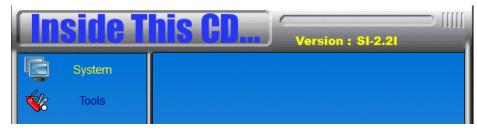

2. Click Intel(R) Management Engine(ME) Driver

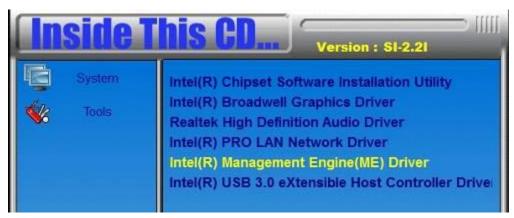

3. When the Welcome screen to the InstallShield Wizard for Intel® Management Engine Components, click the checkbox for Install Intel® Control Center & click *Next*.

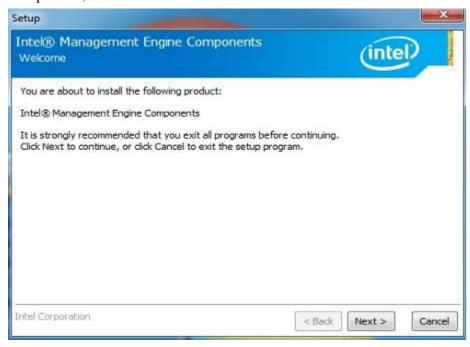

4. Click *Next* to to agree with the license agreement.

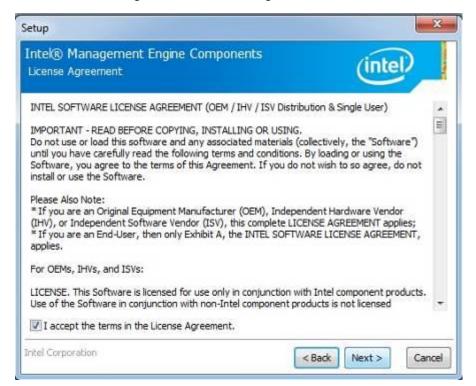

5. When the Destination Folder, click *Next*. Then, click *Finish* when the setup progress has been successfully installed.

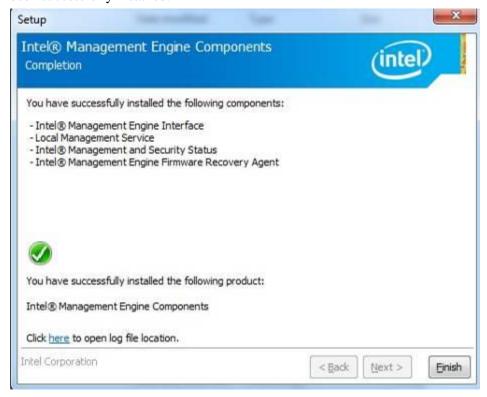

# 4.6 Intel<sup>®</sup> USB 3.0 Drivers

1. Insert the DVD that comes with the board. Click **System** and then **SE-602-N Series Products**.

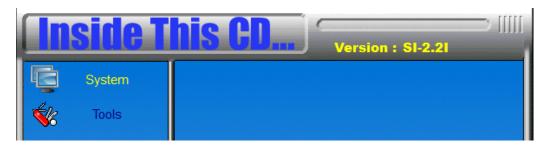

2. Click Intel(R) USB3.0 eXtensible Host Controller Driver

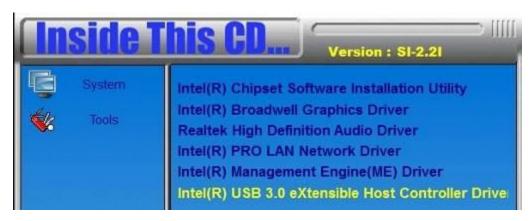

3. When the Welcome screen to the InstallShield Wizard for Intel® USB 3.0 eXtensible Host Controller Driver, click Next.

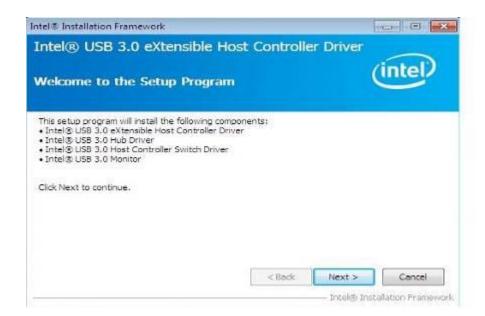

4. Click **Yes** to to agree with the license agreement and continue the installation.

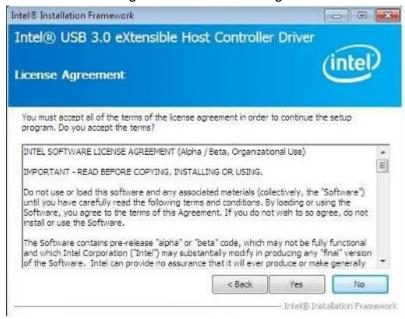

5. On the Readme File Information screen, click *Next* to continue the installation of the Intel® USB 3.0 eXtensible Host Controller Driver.

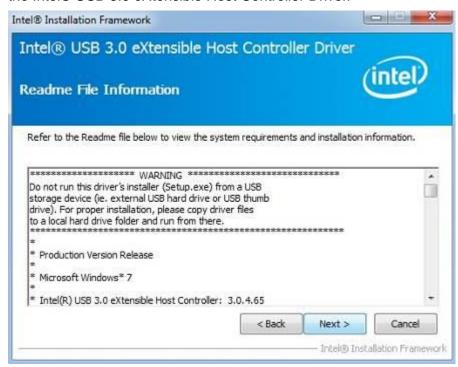

6. Setup complete. Click *Finish* to restart the computer and for changes to take effect.

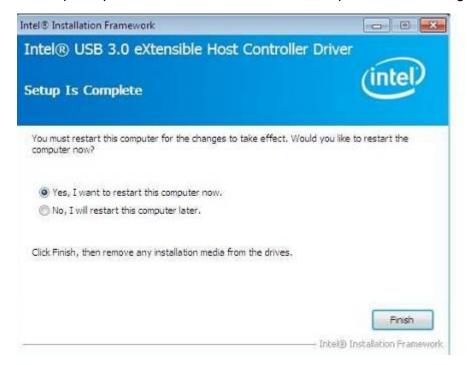

# [Important]

After installing the driver, please go to the page "Windows Control Panel -> All Control Panel Items -> Power Options -> System Settings". Please set the "When I press the power button" item default to "shutdown".

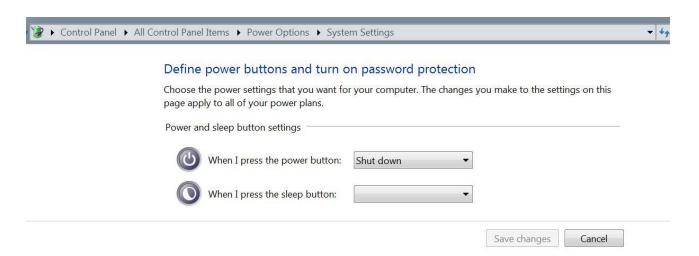

# **Appendix**

# A. I/O Port Address Map

Each peripheral device in the system is assigned a set of I/O port addresses which also becomes the identity of the device. The following table lists the I/O port addresses used.

| Address     | Device Description          |
|-------------|-----------------------------|
| 000h - 01Fh | DMA Controller #1           |
| 020h - 021h | Interrupt Controller #1     |
| 040h - 043h | System Timer                |
| 070h - 077h | System/CMOS Real Time Clock |
| 081h - 091h | DMA Controller #2           |
| 0A0h – 0A1h | Interrupt Controller #2     |
| 081h - 091h | DMA Controller #3           |
| 2F8h - 2FFh | Serial Port #2(COM2)        |
| 3C0h- 3DFh  | Graphics adapter Controller |
| 3F8h - 3FFh | Serial Port #1(COM1)        |
| D000 - FFFh | PCI Root Ports              |

# **B. Interrupt Request Lines (IRQ)**

Peripheral devices use interrupt request lines to notify CPU for the service required. The following table shows the IRQ used by the devices on board.

| Level | Function             |
|-------|----------------------|
| IRQ0  | System Timer Output  |
| IRQ1  | Keyboard             |
| IRQ3  | Serial Port #2       |
| IRQ4  | Serial Port #1       |
| IRQ5  | SMBus Controller     |
| IRQ8  | Real Time Clock      |
| IRQ19 | SATA AHCI Controller |

# C. Watchdog Timer Configuration

The WDT is used to generate a variety of output signals after a user programmable count. The WDT is suitable for use in the prevention of system lock-up, such as when software becomes trapped in a deadlock. Under these sorts of circumstances, the timer will count to zero and the selected outputs will be driven. Under normal circumstance, the user will restart the WDT at regular intervals before the timer counts to zero.

#### SAMPLE CODE:

```
// THIS CODE AND INFORMATION IS PROVIDED "AS IS" WITHOUT WARRANTY OF ANY
// KIND, EITHER EXPRESSED OR IMPLIED, INCLUDING BUT NOT LIMITED TO THE
// IMPLIED WARRANTIES OF MERCHANTABILITY AND/OR FITNESS FOR A PARTICULAR
// PURPOSE.
#include <dos.h>
#include <conio.h>
#include <stdio.h>
#include <stdlib.h>
#include "6106"
int main (int argc, char *argv[]);
void EnableWDT(int);
void DisableWDT(void);
int main (int argc, char *argv[])
                                                                unsigned char bBuf;
                                                                unsigned char bTime;
                                                                   char **endptr;
                                                                     char SIO;
                                                         printf("6106 watch dog program\n");
                                                          bTime = strtol (argv[1], endptr, 10);
                                                 printf("System will reset after %d seconds\n", bTime);
                                                                     if (bTime)
                                                                        else
                                                                         {
                                                            if (bTime > 0 && bTime < 256)
                                                                         {
                A=2;
                 unsigned char result;
                 Set_6106_LD(0x08);
                 gotoxy(1,12);
```

**iBASE** 

```
return 0;
//--
void EnableWDT(int interval)
                                                                unsigned char bBuf;
                                                               Set_6106_LD(0x08);
                                                            Set_6106_Reg(0x30, 0x01);
                                                           Set_6106_Reg(0xF1, interval);
void DisableWDT(void)
                                                                unsigned char bBuf;
                                                               Set_6106_LD(0x08);
                                                            Set_6106_Reg(0x30, 0x00);
// THIS CODE AND INFORMATION IS PROVIDED "AS IS" WITHOUT WARRANTY OF ANY
// KIND, EITHER EXPRESSED OR IMPLIED, INCLUDING BUT NOT LIMITED TO THE
// IMPLIED WARRANTIES OF MERCHANTABILITY AND/OR FITNESS FOR A PARTICULAR
// PURPOSE.
#include "6106.H"
#include <dos.h>
unsigned int 6106_BASE;
void Unlock_6106 (void);
void Lock_6106 (void);
unsigned int Init_6106(void)
{
                                                                                               unsigned int result;
                                                                                               unsigned char ucDid;
                                                                                               6106_BASE = 0x4E;
                                                                                               result = 6106_BASE;
                                                                                               ucDid = Get\_6106\_Reg(0x20);
                                                                                               if (ucDid == 0x07)
                                                                                               //6106
{goto Init_Finish;}
6106_BASE = 0x2E;
result = 6106_BASE;
ucDid = Get_6106_Reg(0x20);
if (ucDid == 0x07)
                                                                                              //6106
{ goto Init_Finish; }
6106_BASE = 0x00;
result = 6106_BASE;
Init_Finish:
    return (result);
```

| }                                                           |                                                                                                    |
|-------------------------------------------------------------|----------------------------------------------------------------------------------------------------|
| //void Unlock_6106 (void)                                   |                                                                                                    |
| {                                                           | outportb(6106_INDEX_PORT, 6106_UNLOCK);                                                                                            |
| 1                                                           | outportb(6106_INDEX_PORT, 6106_UNLOCK);                                                                                            |
| }<br>//                                                     |                                                                                                    |
| void Lock_6106 (void)<br>{                                  |                                                                                                    |
| ·                                                           | outportb(6106_INDEX_PORT, 6106_LOCK);                                                                                              |
| }<br>//                                                     |                                                                                                    |
| void Set_6106_LD( unsigned char LD)                         |                                                                                                    |
| {<br>                                                       | Unlock_6106();<br>outportb(6106_INDEX_PORT, 6106_REG_LD);<br>outportb(6106_DATA_PORT, LD);<br>Lock_6106();                         |
| }<br>//                                                     |                                                                                                    |
| void Set_6106_Reg( unsigned char REG, unsigned char DATA) { |                                                                                                    |
| }                                                           | Unlock_6106();<br>outportb(6106_INDEX_PORT, REG);<br>outportb(6106_DATA_PORT, DATA);<br>Lock_6106();                               |
| //unsigned char Get_6106_Reg(unsigned char REG)             |                                                                                                    |
| {                                                           |                                                                                                    |
| 1                                                           | unsigned char Result; Unlock_6106(); outportb(6106_INDEX_PORT, REG); Result = inportb(6106_DATA_PORT); Lock_6106(); return Result; |
| ;<br>//                                                     |                                                                                                    |

# D. MBD602 MCU ISP Specification

## 1. Software Requirements

## 1.1 Description

Security MCU provides following functionality

#### 1.1.1 Get Firmware Version

Software can get the firmware version, MCU provides commands to get current Major Version, Minor version and build version.

# 1.1.2 High Voltage Protection

While car battery is higher than the high voltage protection value, MCU will cut off system power after 10 seconds.

## 1.1.3 Low Voltage Protection

While car battery is lower than the low voltage protection value, MCU will cut off system power after 30 seconds.

# 1.1.4 Set Power On Delay Timer

MCU provides command to set power on delay timer, when arrived the setting time, MCU will send power button to let the system power on.

## 1.1.5 Set Power Off Delay Timer

MCU provides command to set power off delay timer, when arrived the setting time, MCU will send power button to let the system power off.

# 1.1.6 Set DC Off Delay Timer

MCU provides command to set DC off delay timer, when arrived the setting time, MCU will cut off system power.

#### 1.1.7 Get status

MCU provides command to get current status which includes the high voltage protection value, low voltage protection value, power on delay timer setting value, power off delay timer setting value and DC off delay timer setting value...

Note: Before using the ISP, the software engineer have to make sure the firmware version (GET\_FORMWARE\_VERSION) MUST be major version is 0 and minor version is 0 and build version is 1(or above), otherwise the ISP function will not works.

# 1.2 Protocol

# 1.2.1 Signal transmit format

# **Bandwidth**

Baud rate: 19200 bps.

# **Data Format**

Parity: No Parity

1 start bit 8 data bits 1 stop bit

# 1.2.2 Packet Format

| Header  | Size   | Command | Data         | CRC     |
|---------|--------|---------|--------------|---------|
| 2 bytes | 1 byte | 1 byte  | 0 – 64 bytes | 2 bytes |

**Header** bytes indicate start of the packet.

Size specifies number of bytes for data field.

Command identifies action, which is required to be performed on the data.

CRC verifies data integrity for header, size, command and data bytes.

# 1.2.3 CRC

Protocol uses 16-bit CCITT CRC to verify data integrity.  $P(x) = X^{16} + X^{12} + X^5 + 1$ .

```
unsigned calc_crc(unsigned char *data, unsigned n, unsigned start) {
    unsigned I, k, q, c, crcval;
    crcval=start;
    for (I=0; I<n; I++) {
        c=data(I) & 0xFF;
        q=(crcval^c) & 0x0F;
        crcval=(crcval>>4)^(q*0x1081);
    }
    return crcval;
}
```

# 1.2.4 Communications flow

between PC and Security MCU Communication utilizes Master-Slave model, where PC is a master, and Security MCU is a slave. Master sends requests to the slave, and slave has to reply to them. Slave acts like a passive device and cannot send any requests to the master.

# **1.3 Command and Reply Codes**

# **1.3.1 Summary**

| Code                      | Value | Description                     |
|---------------------------|-------|---------------------------------|
| GET_FIRMWARE_VERSION      | 0x01  | Get Firmware version            |
| SET_HYSTERSIS_HIGH        | 0x02  | Hysteresis High Voltage setting |
| SET_HYSTERSIS_LOW         | 0x03  | Hysteresis Low Voltage setting  |
| SET_POWER_ON_DELAY_TIMER  | 0x04  | Power on delay timer setting    |
| SET_POWER_OFF_DELAY_TIMER | 0x05  | Power off delay timer setting   |
| SET_DC_OFF_DELAY_TIMER    | 0x06  | DC off delay timer setting      |
| GET_STATUS                | 0x07  | Get Current Status              |

# 1.3.2 Get Firmware Version **GET\_FIRMWARE\_VERSION**

Read version number of the security MCU firmware.

# Request

| Header    | Size | Command              | Data | CRC |
|-----------|------|----------------------|------|-----|
| 0xFF 0xEE | 0x00 | GET_FIRMWARE_VERSION | None |     |

# Reply

| Header    | Size      | Command             | Data      | CRC |
|-----------|-----------|---------------------|-----------|-----|
| 0xFF 0xEE | Size of   | GET_FIRMWARE_VERSIO | BSL       |     |
|           | Version   | N                   | Version   |     |
|           | structure |                     | Structure |     |

# **BSL Version Structure**

| Field         | Type | Description          |
|---------------|------|----------------------|
| Major Version | Byte | Major version number |
| Minor Version | Byte | Minor version number |
| Build         | Byte | Build version number |

# 1.3.3 Set hysteresis high voltage SET\_HYSTERESIS\_HIGH\_VOLTAGE

Hysteresis High Voltage setting.

# Request

| Header | Size | Command            | Data0     | Data1    | CRC |
|--------|------|--------------------|-----------|----------|-----|
| 0xFF   | 0x02 | SET_HYSTERSIS_HIGH | High Byte | Low Byte |     |
| 0xEE   |      |                    |           |          |     |

Round off to the 1st decimal place.

Ex. Setting 11.2V mapping to 11200 (11.2x1000) = 2BC0(hex)

Data0 = 2B(hex)

Data1 = C0(hex)

The tolerance for the temperature measurement is plus and minus 0.3 Volts.

# Reply

| Header | Size | Command            | Data | CRC |
|--------|------|--------------------|------|-----|
| 0xFF   | 0x00 | SET_HYSTERSIS_HIGH | None |     |
| 0xEE   |      |                    |      |     |

# 1.3.4 Set hysteresis low voltage SET\_HYSTERESIS\_LOW\_VOLTAGE

Hysteresis Low Voltage setting.

# Request

| Header | Size | Command           | Data0     | Data1    | CRC |
|--------|------|-------------------|-----------|----------|-----|
| OxFF   | 0x02 | SET_HYSTERSIS_LOW | High Byte | Low Byte |     |
| OxEE   |      |                   |           |          |     |

Round off to the 1st decimal place.

Ex. Setting 11.2V mapping to 11200 (11.2x1000) = 2BCO(hex)

Data0 = 2B(hex)

Data1 = CO(hex)

The tolerance for the temperature measurement is plus and minus 0.3 Volts.

# Reply

| Header    | Size | Command           | Data | CRC |
|-----------|------|-------------------|------|-----|
| OxFF OxEE | 0x0  | SET_HYSTERSIS_LOW | None |     |
|           | 0    |                   |      |     |

# 1.3.5 Set Power On Delay Timer SET\_POWER\_ON\_DELAY\_TIMER

Power on delay timer setting.

# Request

| Header | Size | Command                  | Data0     | Data1     | CRC |
|--------|------|--------------------------|-----------|-----------|-----|
| OxFF   | 0x02 | SET_POWER_ON_DELAY_TIMER | N         | Ν         |     |
| OxEE   |      |                          | (Minutes) | (seconds) |     |

# Reply

| Header    | Size | Command                  | Data | CRC |
|-----------|------|--------------------------|------|-----|
| OxFF OxEE | 0x00 | SET_POWER_ON_DELAY_TIMER | None |     |

# 1.3.6 Set Power Off Delay Timer SET\_POWER\_OFF\_DELAY\_TIMER

Power off delay timer setting.

# Request

| Header | Size | Command                   | Data0     | Data1     | CRC |
|--------|------|---------------------------|-----------|-----------|-----|
| 0xFF   | 0x02 | SET_POWER_OFF_DELAY_TIMER | N         | Ν         |     |
| 0xEE   |      |                           | (Minutes) | (seconds) |     |

# Reply

| Header | Size | Command                   | Data | CRC |
|--------|------|---------------------------|------|-----|
| 0xFF   | 0x00 | SET_POWER_OFF_DELAY_TIMER | None |     |
| 0xEE   |      |                           |      |     |

# 1.3.7 Set DC Off Delay Timer SET\_DC\_OFF\_DELAY\_TIMER

DC off delay timer setting.

#### Request

| Header | Size | Command                | Data0     | Data1     | CRC |
|--------|------|------------------------|-----------|-----------|-----|
| 0xFF   | 0x02 | SET_DC_OFF_DELAY_TIMER | N         | Ζ         |     |
| 0xEE   |      |                        | (Minutes) | (seconds) |     |

# Reply

| Header | Size | Command                | Data | CRC |
|--------|------|------------------------|------|-----|
| 0xFF   | 0x00 | SET_DC_OFF_DELAY_TIMER | None |     |
| 0xEE   |      |                        |      |     |

#### 1.3.8 Get Status

Get the current hysteresis high voltage, hysteresis low voltage, power\_on\_delay\_timer, power\_off\_delay\_timer and power\_off\_delay\_timer.

# Request

| Header | Size | Command    | Data | CRC |
|--------|------|------------|------|-----|
| 0xFF   | 0x00 | GET_STATUS | None |     |
| 0xEE   |      |            |      |     |

# Reply

| Header | Size | Command    | Data             | CRC |
|--------|------|------------|------------------|-----|
| 0xFF   | 0x0  | GET_STATUS | Status structure |     |
| 0xEE   | Α    |            |                  |     |

# **Status Structure**

| Field                   | Туре | Description  |
|-------------------------|------|--------------|
| Hysteresis high voltage | Word | Byte0+ Byte1 |
| Hysteresis low voltage  | Word | Byte2+ Byte3 |
| Power on delay timer    | Word | Byte4+ Byte5 |
| Power off delay timer   | Word | Byte6+ Byte7 |
| DC off delay timer      | Word | Byte8+ Byte9 |